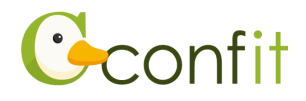

## How to Download Participation Badge (Certificate of Participation)

1. Log in to the registration system.

[URL] <https://jps.confit.atlas.jp/login>

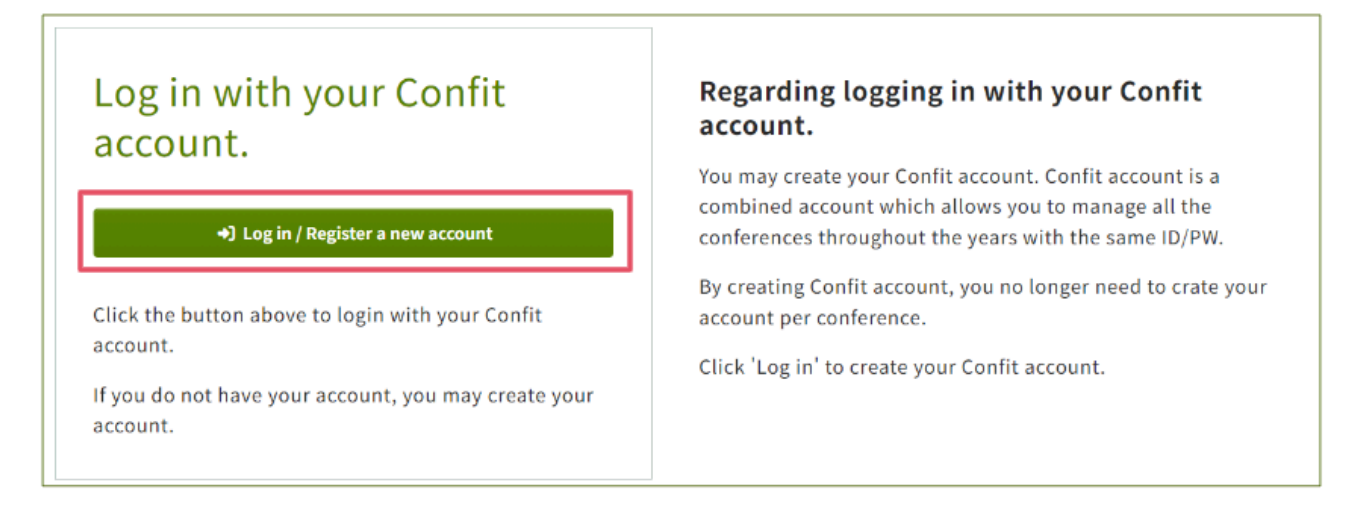

2. Go to my page in the Confit registration system.

How to proceed to my page differs for "members who have been verified" and "those who have not been verified".

## **[Verified Member]**

Click on "Click here to perform each procedure or update the information".

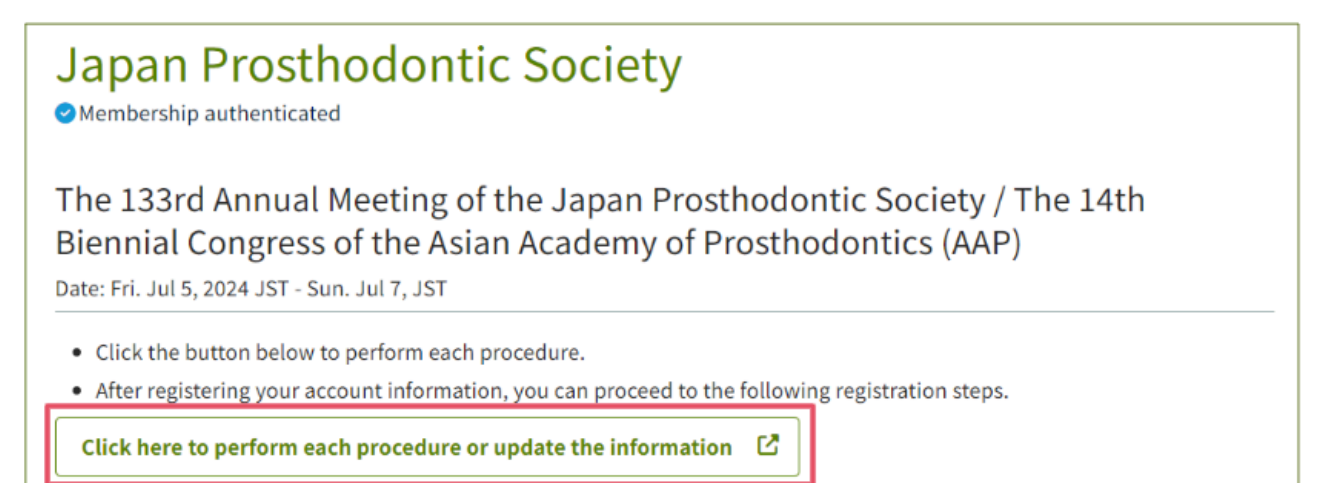

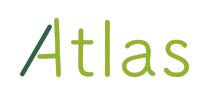

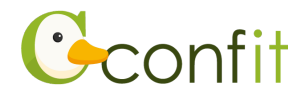

## **[If you are not a verified member]**

1) Click on "Member authentication or Registration".

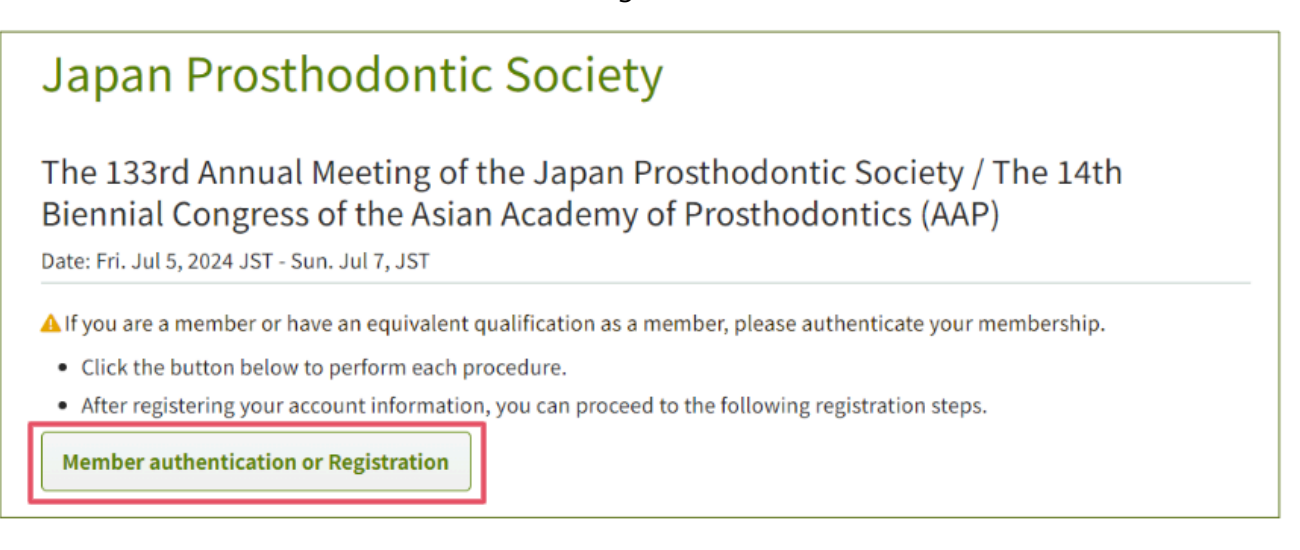

2) Click on "Register without member authentication."

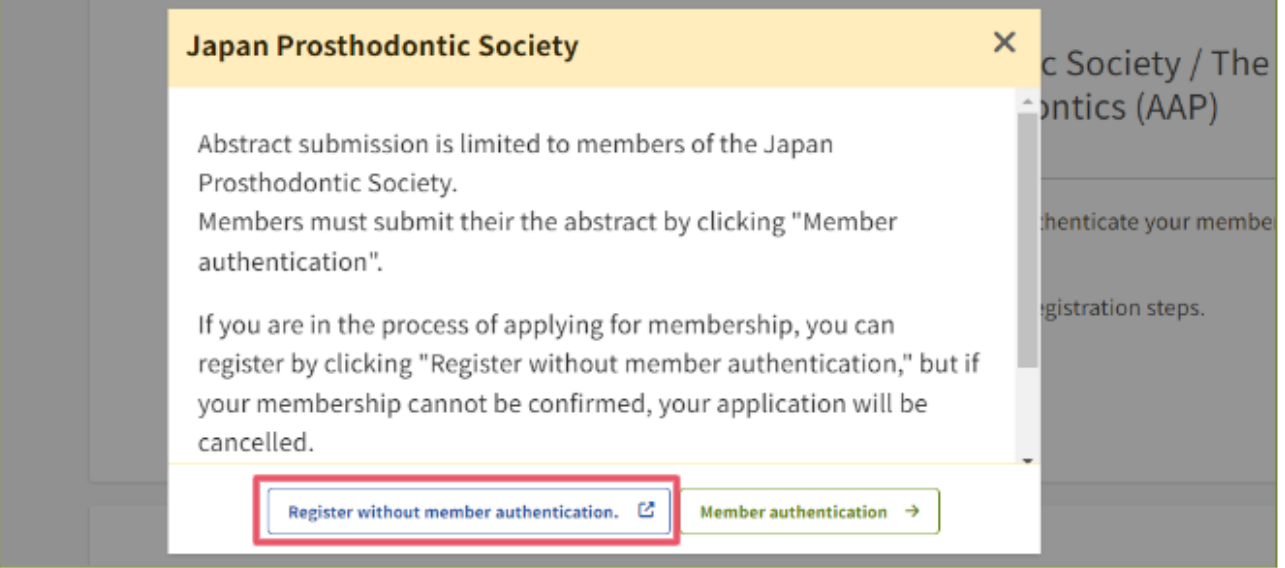

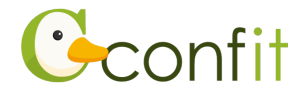

3. Click on "Certificate Download". The PDF file of the participation badge (participation certificate) will be downloaded, so please print it out and bring it with you on the day of the congress.

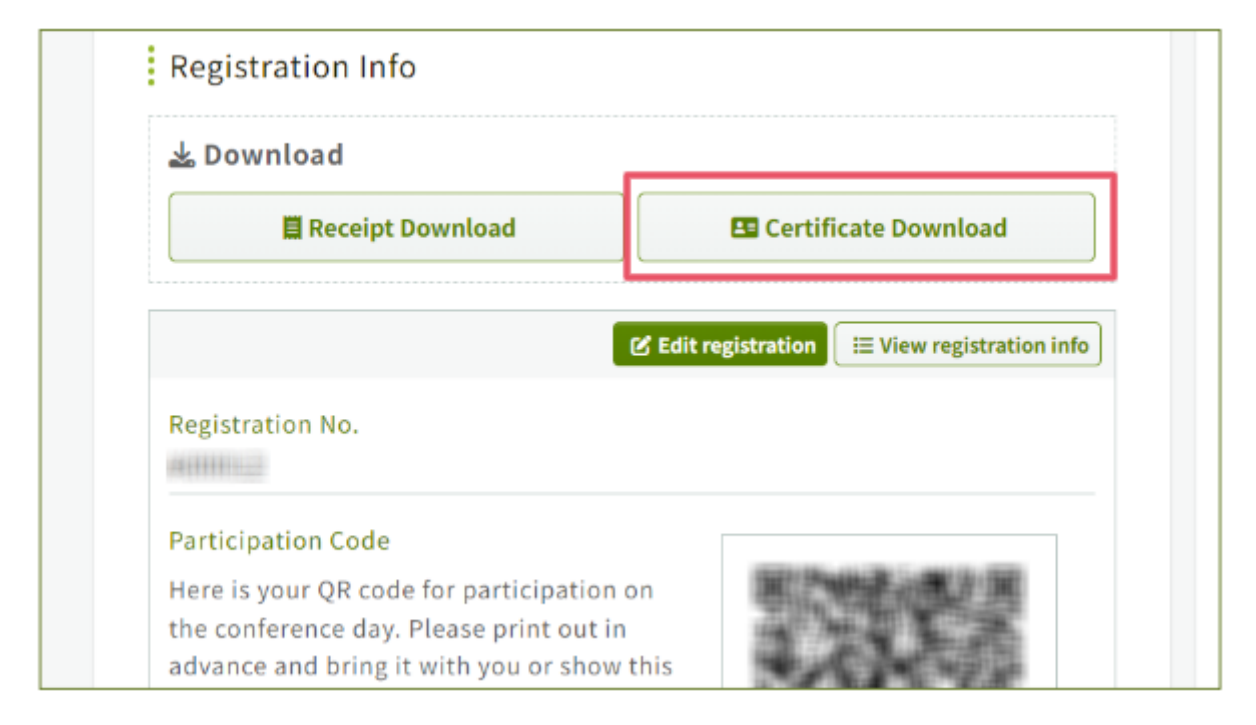